# **What is Cookie Pal?**

Cookie Pal is a complete *internet cookie* management system for Windows 95 and Windows NT 4.0. Cookie Pal works with you web browser to give you complete control over the cookies which are accepted by and stored on your system.

Cookie Pal works with the following web browsers and software:

- · Microsoft Internet Explorer 3.x
- · Netscape Navigator 3.x
- · Netscape Navigator 4.0
- · CompuServe WinCIM 3.0.1
- · America Online 3.0 for Windows 95
- · Microsoft Internet Explorer 4.0 Beta Release 2
- · Symantec Internet FastFind
- · Headliner
- … and can be customized by the user to work with other 32 bit internet software which uses cookies.

Cookie Pal includes the following features:

- · **Automatically and transparently** accepts or rejects cookies from all or specified servers without user interaction.
- · Cookies received from unspecified servers can be automatically accepted or rejected without user interaction, or the user can be asked for confirmation.
- · **"On the fly"** adding of servers to the *accept from* and *reject from* lists, allows you to manually accept or reject a cookie the first time it is received and then have it automatically accepted or rejected every time it is received thereafter.
- · **Wildcards** allow cookies to be accepted or rejected from a group of servers on the same domain.
- · Keeps a list of the number of cookies accepted and rejected from each server for the current session, as well as a **detailed list** of cookies accepted and rejected for the current session.
- · Allows all cookies already on the system to be **viewed and deleted**.
- · Can **load and shut down automatically with your web browser**.
- · Runs as an icon in the **taskbar tray**.
- · Can be **customized** to work with other software which receives cookies and displays cookie alerts.
- · Allows user selected **sounds** to be played when cookies are accepted and rejected, and when the confirmation window is displayed. Some sounds are included.
- · **Small** application size, requires **no** extra runtime DLLs.
- · Uses **no processor time** when it is idle.
- · Full 32 bit application, written in C++, uses minimal system resources.

### **Why use Cookie Pal?**

Both Netscape Navigator and Microsoft Internet Explorer contain options to alert the user before a cookie is accepted. This causes the browser to pop up an alert *every time* a cookie is received and the user must respond to this alert before continuing. Some web pages can contain up to 20 or 30 cookies, meaning a lot of annoying confirmations for the user. Cookie Pal intercepts these alerts that would normally be displayed and responds to them on your behalf before they are even displayed on screen - your only clue that a cookie has been accepted or rejected will be a brief change in the task bar icon for Cookie Pal.

# **What's new?**

### **Changes in version 1.1b of Cookie Pal:**

· Cookie Pal now provides support for Internet Explorer 4.0 Beta Release 2. Note that the *initial* preview release of IE 4.0 is no longer supported.

### **The following new features were introduced in version 1.1 of Cookie Pal:**

- · Cookie Pal can now be started and shut down automatically with your browser, or it can be started each time Windows is started.
- · Cookie Pal now has built in support for the Windows 95 version of America Online, Symantec Internet FastFind and Headliner.
- · Cookie Pal can be easily customized to work with other 32 bit products which use Internet Explorer's or Netscape Navigator's cookie mechanism.
- · Wildcards allow filters to be set up to accept or reject cookies from all web sites in a given domain.
- · The Session page now displays detailed cookie information for all cookies received during the session.
- · Sounds can now be played when cookies are accepted and rejected, and when the confirmation window is displayed.

### **What is a cookie?**

A cookie is a piece of data which is stored on your local computer by a web site that you have visited using your web browser. The data that is stored is then sent back to the web site every time you visit that site. The data can contain information such as a user name and password for that site, items you are purchasing on a shopping site, or any other information the web site desires.

### **Why should I be concerned about cookies?**

There has been a lot of coverage in the press about cookies and potential privacy issues. The main issue is that web sites can keep track of your movements on their site by using cookies, so that they will know exactly where you have and have not been. They are increasingly used by companies and advertisers to monitor and accumulate internet user data. Many people feel that this is an invasion of privacy.

#### **How does Cookie Pal help?**

Cookie Pal helps by automatically responding to requests to store cookies on your computer. It is especially useful because you can set up lists of sites that you do and do not want to accept cookies from, and then Cookie Pal can respond automatically when a cookie is received from those specific sites. This allows you to accept cookies from certain sites (some shopping sites for example will not work correctly without cookies, or you may need to accept cookies from web addresses on your company LAN), rather than just rejecting all cookies which come your way, although this too can be done with Cookie Pal.

## **Browser options**

Normally you will not need to change any browser options in order for Cookie Pal to work correctly. If you install Cookie Pal using its installation program then Cookie Pal will make all necessary adjustments for you so that it can run correctly.

However, there is an option which you must make sure stays enabled for Cookie Pal to work. Both Netscape Navigator and Microsoft Internet Explorer have options which cause an alert to be displayed before a cookie is accepted by the browser. This option must be enabled in order for Cookie Pal to work. When you install Cookie Pal it automatically enables these options and whenever Cookie Pal is started it also enables these options so you should never have to change them yourself, but if you do here is what to do:

### **Microsoft Internet Explorer 3.x**

- 1. Select the Options… command from the View menu in Internet Explorer.
- 2. Click on the Advanced tab of the dialog box which appears.
- 3. To enable warning messages ensure that the "Warn before accepting cookies" option is checked. To disable warning messages ensure that this option is not checked.
- 4. Click OK to close the dialog box and store the options.

### **Netscape Navigator 3.x**

- 1. Select "Network Preferences…" from the Options menu.
- 2. Select the Protocols tab of the dialog which appears.
- 1. To enable warning messages ensure that the "Accepting cookies" option is checked. To disable warning messages ensure that this option is not checked.
- 1. Click OK to close the dialog box and store the options.

### **Microsoft Internet Explorer 4.0 Beta Release 2**

- 1. Select the "Options…" command from the View menu in Internet Explorer.
- 2. Click on the Advanced tab of the dialog box which appears.
- 3. Scroll down the list until you see the options for Cookies under the Security heading.
- 4. To enable warning messages ensure that the "Prompt before accepting cookies" option is selected. To disable warning messages select either the "Always accept cookies" option or the "Always reject cookies" option is selected.
- 5. Click OK to close the dialog box and store the options.

### **Netscape Navigator 4.0**

- 1. Select "Preferences…" from the Edit menu.
- 2. Click on the word "Advanced" in the category list on the left side of the window.
- 3. To enable warning messages ensure that the "Warn me before accepting a cookie" on the right hand side of the dialog is selected. To disable warning messages, make sure that this option does not have a check mark in the box. To give Cookie Pal full control, you should also select the "Accept all cookies" option, and delete the permanent cookies that you do not want to be transmitted in Cookie Pal.
- 4. Click OK to close the dialog box and store the options.

### **How does Cookie Pal work?**

Cookie Pal works by intercepting the message box which would normally be displayed by your browser to alert you of a cookie which has been received. Cookie Pal detects this message box **before it is even displayed on screen**, so if you are automatically handling cookies which are received then Cookie Pal will respond to this message box for you and it will disappear without you seeing anything on screen.

Because of the way Cookie Pal works **it is very important that your browser is configured to display an alert when a cookie is received**. Cookie Pal will enable this option for whichever browser you are using by default but if you need to change this option yourself for any reason, see the help topic title Browser options for information on how to do this.

# **Using the Cookie Pal taskbar tray icon**

When you run Cookie Pal, an icon is added to the taskbar tray (in the bottom right corner of the screen) which can be used to interact with Cookie Pal. The taskbar icon minimizes Cookie Pal's screen usage while running and can make its usage almost transparent.

The icon will appear as a small cookie in the taskbar tray and will appear different depending on the state of Cookie Pal as follows:

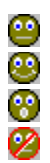

- This icon appears when Cookie Pal is not monitoring any browsers.
- This icon appears when Cookie Pal is monitoring cookies for a browser.
- This icon appears briefly when Cookie Pal accepts or rejects a cookie.
- This icon appears if Cookie Pal is disabled.

### **Displaying the main window**

The main Cookie Pal window is not initially displayed when you start Cookie Pal. To display the main window you can either double click on the Cookie pal tray icon, or you can right click on the Cookie Pal tray icon and select the Show command from the pop-up menu.

### **Hiding the main window**

If the main window is currently displayed, you can click the minimize button in the main window to hide it. Alternatively you can double click on the Cookie Pal tray icon, or you can right click on the Cookie Pal tray icon and select the Hide command from the pop-up menu.

### **The tray icon menu**

Clicking on the tray icon with the right mouse button will display a pop-up menu. This menu has the following commands on it:

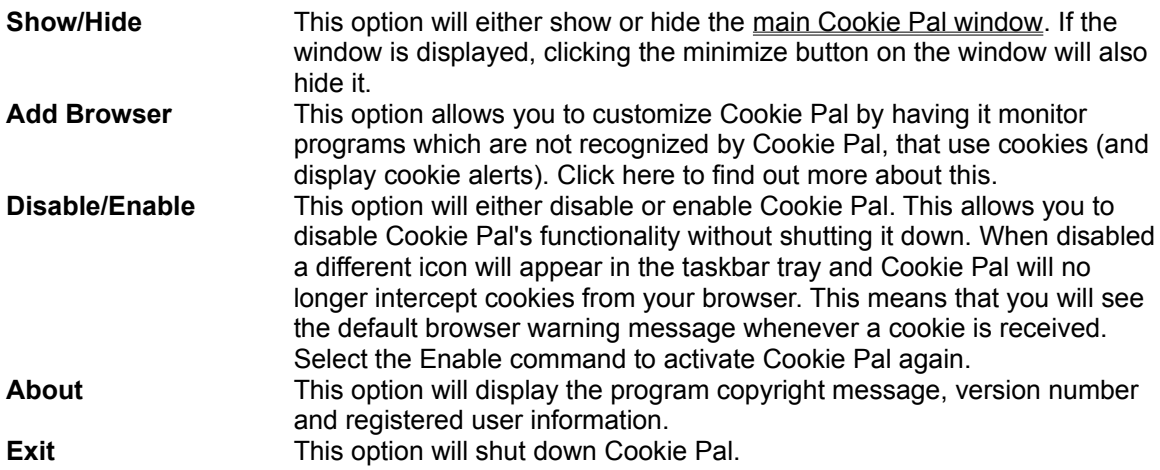

## **The main Cookie Pal window**

The main Cookie Pal window can be displayed by either double clicking on the taskbar tray icon or by right clicking the tray icon and selecting the Show option from the pop-up menu. When the main window is displayed it can be hidden again by minimizing it, by double clicking on the taskbar tray icon again or by right clicking the tray icon and selecting the Hide option from the pop-up menu.

Closing the main window (using the X button in the top-right corner) will shut down Cookie Pal, just the same as using the Exit command from the taskbar tray icon.

The main Cookie Pal window contains several tabbed pages which display different information and let you accomplish different maintenance tasks. You can click on the tab for each page to display that page. The following tabs are displayed:

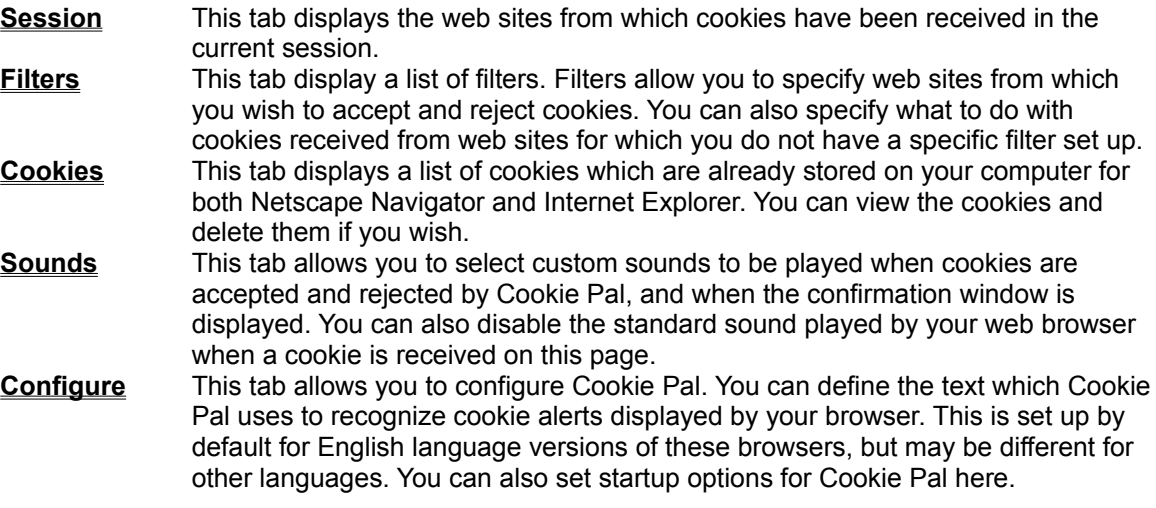

The main window also contains the following buttons along the bottom of the window:

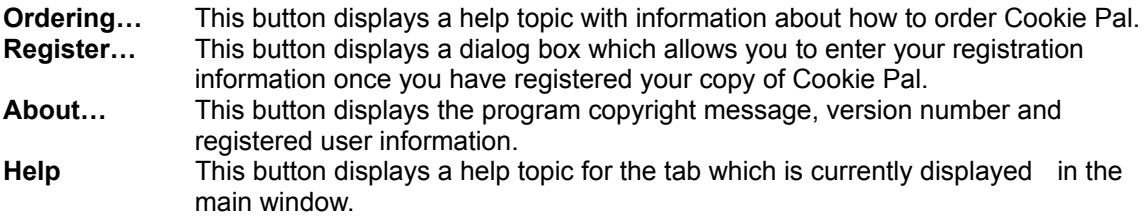

# **The Session page**

The Session page can be displayed by selecting the Session tab in the main Cookie Pal window. This page displays a list of web sites (or servers) from which cookies have been received for the current session (i.e. since Cookie Pal has been started).

You can display summary information (the default) or more detailed information in this list by clicking on the one of the **Summary** or **Detail** radio buttons below the list.

When displaying the **summary list**, the following columns are displayed:

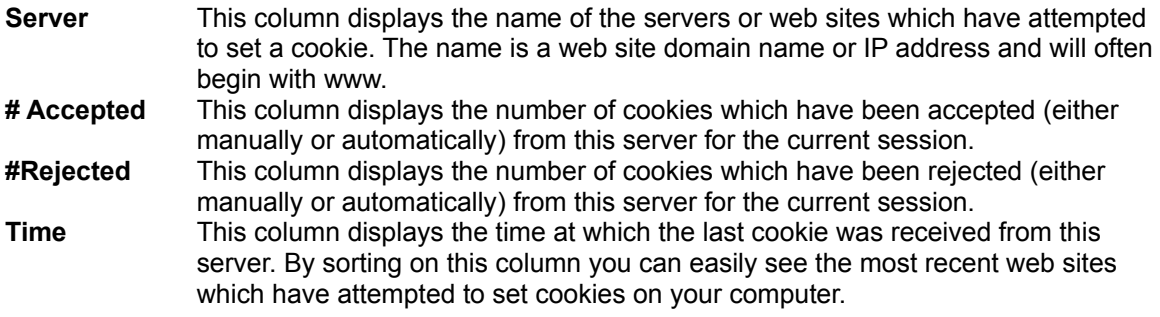

When displaying the **detailed list**, the following columns are displayed:

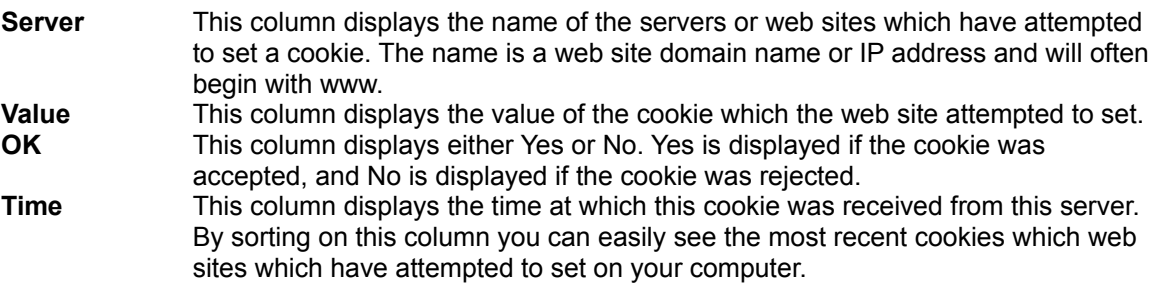

### **Sorting the list**

You can click on any of the buttons at the top of each column to sort the list by that column. Clicking on the same button a second time will reverse the order that the items are listed in. A plus or minus sign (+ or -) will be displayed on the button for the column by which the list is sorted. For example, you can click on the Server button to sort the list in order of server name. A plus sign will then appear after the word Server to indicate that the list is sorted in increasing order of server name. If you then click on the Server button again, the list will be sorted in decreasing order by server name and a minus sign will be displayed after the word Server on the button.

### **Always Accept and Always Reject**

These buttons will be enabled if you select one of the items in the list with the left mouse button. Pressing either of these buttons will add the name of this server to your *Accept cookies from* or *Reject cookies from* filter lists. If you do this, then cookies from this server will be automatically accepted or rejected in the future without user intervention (this only matters if you use the Ask for confirmation option on the Filters page).

## **The Filters page**

The Filters page can be displayed by selecting the Filters tab in the main Cookie Pal window. This page displays two lists of web sites (or servers) from which cookies will be automatically accepted or rejected. In addition you can specify how cookies from servers which are not in these lists should be handled on this page.

The lists contain server or web site names in the form of their domain names or IP addresses. For example you could add www.microsoft.com to the *reject* list to always reject any cookies you receive from the Microsoft web site. Or you could add 200.100.100.1 to the *accept* list to always accept cookies from the web server at address 200.100.100.1 (which might be on the internet or your company LAN).

The **easiest way** to maintain these lists is by using the **Ask for confirmation** radio button which allows you to add server to these lists on the fly as cookies are received. See the *Cookies from unknown servers* topic below for more information.

#### **Accept cookies from:**

This list displays the servers from which you wish to always accept cookies. You can click on the New button below this list to add a new server to the list, or you can select a server from the list and click on the Delete button below the list to delete a server from the list.

#### **Reject cookies from:**

This list displays the servers from which you wish to always reject cookies. You can click on the New button below this list to add a new server to the list, or you can select a server from the list and click on the Delete button below the list to delete a server from the list.

#### **Using wildcards in filters**

You can use the wildcard character (\*) in filters to accept or reject cookies from all web sites on a given domain. The asterisk can be used at the start of a domain name or at the end of a numeric domain address.

For example, specifying *\*.abc.com* as a filter will match www1.abc.com, www2.abc.com, xyz.abc.com etc. When used with a domain name, the asterisk must be the first character and there must be only two parts of the domain name after the asterisk. i.e. \*.abc.com can be used, but \*.abc.def.com and abc.\* cannot.

For numeric domains, the last part of the IP address can be specified as an asterisk. For example, 200.200.200.\* will match 200.200.200.1, 200.200.200.2, 200.200.200.255 etc.

If you use the *Ask for confirmation* option (described below) and you receive a cookie from a web site which has a 3 part domain name or a numeric domain, then a check box will appear on the confirmation dialog box. If you click the checkbox to place a check in it and then select the Never or Always button, then the domain name will be added to your filter list with a wildcard, and the filter will match all web sites on the same domain.

### **Cookies from unknown servers**

The radio buttons in this group allow you to specify what should be done when a cookie is received from a server which is not in either of the two lists above. You can choose from the following three options:

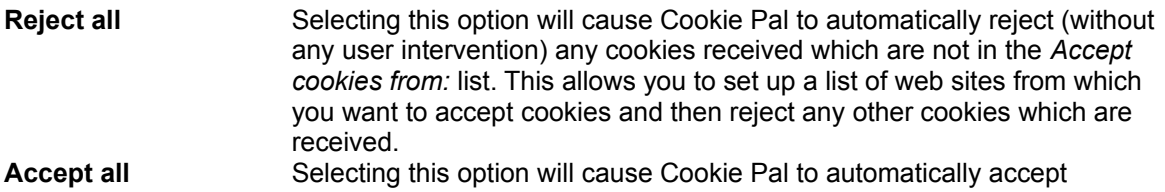

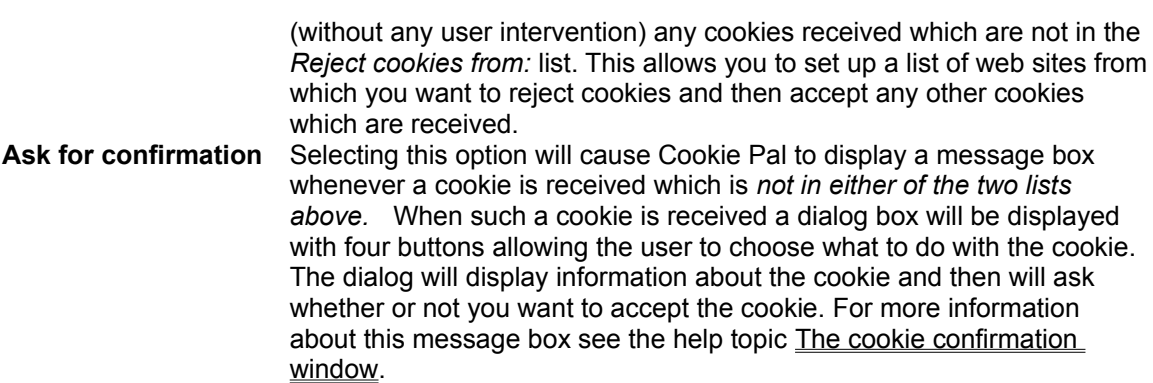

## **The Cookies page**

The Cookies page can be displayed by selecting the Cookies tab in the main Cookie Pal window. This page displays a list of cookies which are currently stored on your computer. The server (or web site) the cookie was received from, the cookie name and cookie value are displayed. You can use the radio buttons to display cookies stored by Netscape Navigator or by Internet Explorer. You can also delete any cookies that you want to.

The Cookies list displays the following columns:

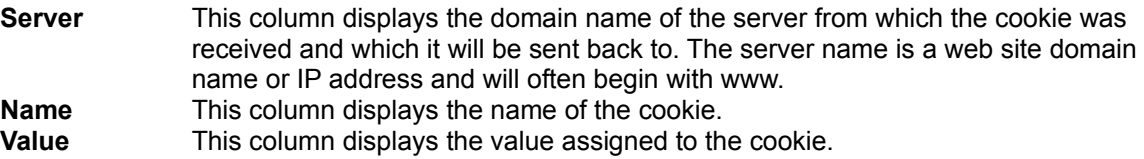

### **Sorting the list**

You can click on any of the buttons at the top of each column to sort the list by that column. Clicking on the same button a second time will reverse the order that the items are listed in. A plus or minus sign (+ or -) will be displayed on the button for the column by which the list is sorted. For example, you can click on the Server button to sort the list in order of server name. A plus sign will then appear after the word Server to indicate that the list is sorted in increasing order of server name. If you then click on the Server button again, the list will be sorted in decreasing order by server name and a minus sign will be displayed after the word Server on the button.

You can use the other controls in this page as follows:

### **Netscape**

Selecting this radio button will display the cookies stored on your computer by Netscape Navigator in the cookies list.

### **Internet Explorer**

Selecting this radio button will display the cookies stored on your computer by Microsoft Internet Explorer in the cookies list.

### **Delete**

This button will delete the cookie which is currently selected in the list above. The cookie will be permanently deleted from your computer.

If you find that the cookie does not get deleted, or that ir keeps coming backthis happens (which it does with Netscape 4 and sometimes with Netscape 3.0) then make sure that your web browser is not running when you try to delete the cookie. Netscape keeps a copy of the cookie file in memory while it is running and writes a new file to disk based on what it currently has in memory at various times while it is running and when it is shut down. Therefore if you delete a cookie in Cookie Pal and then close down Netscape, the cookie file will be overwritten and the cookie will reappear. As stated earlier, to make sure that cookies are correctly deleted, close *down your web browser before deleting the cookies in Cookie Pal*.

#### **Refresh**

This button will read the cookies again from disk and display the newly read cookies in the list above. Internet Explorer stores cookies as they are received, so if cookies have been received since you first displayed this list you can press the Refresh button to read the new cookies which have been stored. Netscape Navigator only stores the cookies permanently when it shuts down, rather than as they are received, so you will only see any new cookies after Navigator is shut down and you then click the Refresh button.

## **The Sounds page**

The Sounds page can be displayed by selecting the Sounds tab in the main Cookie Pal window. This page allows you to disable the standard alert sound which is played by your browser when a cookie is received, and it lets you define custom sounds to be played when cookies are accepted and rejected, and when the confirmation window is displayed.

### **Disable standard alert sound**

If you have a sound card installed in your system you may want to select this option. Normally when Navigator or Internet Explorer display a cookie alert message you will hear a sound as the message box is displayed. When Cookie Pal intercepts the message box it cannot prevent the sound from being played at that time. Selecting this option will cause Cookie Pal to permanently disable the sound while both Cookie Pal and a web browser are running . The side effect of this is that it will disable the sound for all similar message boxes displayed by any other applications in your system. The sound is only disabled while Cookie Pal and a browser are running if this option is checked. When you close your browser or Cookie Pal the sound setting will be restored in the registry.

### **Play this sound when a cookie is accepted**

This option allows you to select a sound to be played whenever a cookie is accepted by Cookie Pal. The drop down list on the combo box shows sounds which are located in the current folder. You can choose any of these simply by selecting them with the mouse. The button with the ellipsis (3 dots) next to the combo box allows you to choose a WAV file to be played from another directory. If you do this then the drop down list will be changed to display any other WAV sound files from the same directory as the chosen file. Click the *Test* button to hear the sound. The top option in the drop down list will always be *none* - select this option if you do not want to hear any sound when a cookie is accepted.

### **Play this sound when a cookie is rejected**

This option allows you to select a sound to be played whenever a cookie is rejected by Cookie Pal. See the description of *Play this sound when a cookie is accepted* above for information on how to choose this sound.

### **Play this sound when the "alert window" is displayed**

This option allows you to select a sound to be played whenever Cookie Pal displays the confirmation window to ask you if you want to accept or reject a cookie. See the description of *Play this sound when a cookie is accepted* above for information on how to choose this sound.

### **The Configure page**

The Configure page can be displayed by selecting the Configure tab in the main Cookie Pal window. This page allows you to define the text which Cookie Pal uses to recognize cookie alerts displayed by your browser. This is set up by default for English language versions of these browsers, but may be different for other languages. You can also specify the startup options here.

Note that for all text options on this page, as soon as you use the tab key to move out of an edit field, or click in another edit field or on another control, the text you have entered will be stored permanently and used by Cookie Pal immediately, so you do not need to select a button or other option to store the settings you have specified.

#### **Netscape**

#### **Cookie window title**

Enter the text which appears in the title bar (or caption) of the message box which is displayed by Netscape Navigator when a cookie has been received. This text must match exactly (including case) the text used in the title bar.

#### **Expiration date text**

When Navigator displays a cookie alert, it displays the expiration date of the cookie if it has one. In the English language version this is displayed directly after the text "persist until", as in "This cookie will persist until Mon Dec 01 1997 GMT". You must enter here the *unique* text which appears immediately before the expiration date in the cookie alert dialog which is displayed by Netscape Navigator when a cookie is received.

#### **Internet Explorer**

### **Cookie window title**

Enter the text which appears in the title bar (or caption) of the message box which is displayed by Internet Explorer when a cookie has been received. This text must match exactly (including case) the text used in the title bar.

### **Expiration date text**

When Internet Explorer displays a cookie alert, it displays the expiration date of the cookie if it has one. In the English language version this is displayed directly after the text "It expires on", as in "It expires on Mon Dec 01 1997 GMT". You must enter here the *unique* text which appears immediately before the expiration date in the cookie alert dialog which is displayed by Internet Explorer when a cookie is received.

#### **Cookie text**

You must enter the word "cookie" as displayed by Netscape Navigator and Internet Explorer in each of their cookie alert dialog boxes. If Cookie Pal does not find this word contained in the text of the alert dialog box then it will not intercept the dialog box and it will be displayed as normal.

#### **Full IE4 activation**

If you are using Microsoft Internet Explorer 4.0 (IE4) with the Shell Integration module you may want to select this option. With IE4, standard explorer windows can be turned into Internet Explorer web browser windows at any time, and the use of Subscriptions can cause cookies to be received when no web browser is active. To allow Cookie Pal to monitor these activities you should select this option, which will cause Cookie Pal to monitor all activity by the Windows Explorer, not just when an IE4 web browser window is opened. If you also use the *Start with browser* startup options (see below), then Cookie Pal will be loaded when you start Windows, and will remain active until you shut down Windows again.

### **Defaults**

This button will reset all of the text options in this dialog box to their default English language values. If

you select this you will lose any overrides you may have entered and will have to enter them again.

### **Startup options**

You can select one of these options to determine how Cookie Pal starts up. One of the following options can be selected:

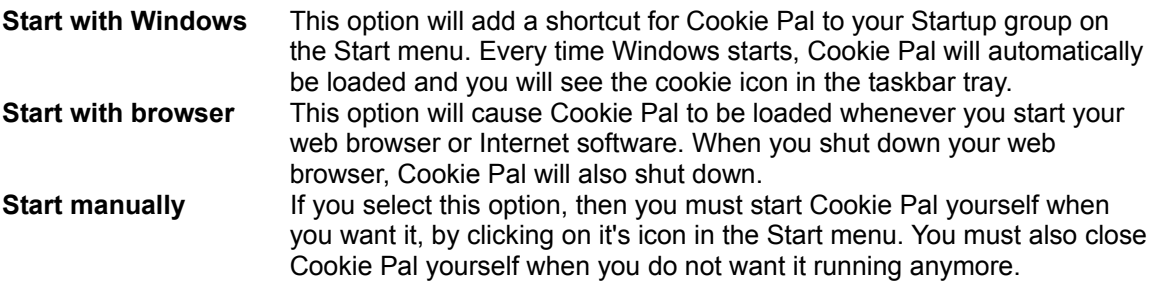

## **The cookie confirmation window**

If you use the Ask for confirmation option on the Filters page, then you will be asked for confirmation when a cookie is received from a web site that you do not have a filter for. That is, any web sites which are not in your *Accept cookies from* list or your *Reject cookies from* list, and which attempt to set a cookie will cause a message box to be displayed on screen asking whether you want to accept the cookie or not. If the web site *is* in one of your filter lists (accept or reject), then the cookie will automatically be accepted or rejected without interaction and you will not see this confirmation message.

The confirmation message is displayed in a window which has four buttons allowing the user to choose what to do with the cookie. The window will display information about the cookie and then will ask whether or not you want to accept the cookie. You can answer using one of the following buttons in this dialog box:

- **Yes** Selecting Yes will accept the cookie just this one time. If the cookie is received again in the future you will be prompted again.
- **No** Selecting No will reject the cookie just this one time. If the cookie is received again in the future you will be prompted again.
- **Always** Selecting Always will accept the cookie and then add the name of the server from which the cookie was received to the *Accept cookies from* list. Whenever any cookies are received from this server in the future, they will be automatically accepted with no further user interaction. If you click the *wildcard* check box (above the Never and Always buttons) before selecting Always, then the filter will be added to the accept list with a wildcard (see below).
- **Never** Selecting Never will reject the cookie and then add the name of the server from which the cookie was received to the *Reject cookies from* list. Whenever any cookies are received from this server in the future, they will be automatically rejected with no further user interaction. If you click the *wildcard* check box (above the Never and Always buttons) before selecting Never, then the filter will be added to the reject list with a wildcard (see below).

### **The** *wildcard* **checkbox**

Sometimes a checkbox will be displayed in this window just above the *Always* and *Never* buttons. When this checkbox is displayed it will display the name of the server (from which the cookie was received) converted to a wildcard. If you click this checkbox to place a check in it, and then click the *Always* or *Never* buttons, then the wildcard will be added to the *Accept from* or *Reject from* filter list. For example if a cookie is received from *www1.abc.com*, then the checkbox will display the text *\*.abc.com*. If you check this box and then hit the *Always* or *Never* button, then the filter *\*.abc.com* will be added to your filter list. In the future cookies received from www1.abc.com, www2.abc.com or xyz.abc.com (any server ending in abc.com) will be accepted or rejected automatically.

Note that this checkbox will not always be displayed. If the server name cannot be converted to a wildcard (i.e. the server name has only 2 parts such as server.com, rather than www.server.com) then you will not see the checkbox displayed.

For more information on wildcards, see the topic **'Using wildcards in filters'** on the Filters page.

## **Monitoring new programs for cookies**

Sometimes Cookie Pal may not recognize a *cookie alert* which is displayed on screen. This is usually because the cookie alert is displayed by a program which Cookie Pal does not recognize. The programs which Cookie Pal knows about are :

- · Microsoft Internet Explorer (3.0 or later)
- · Netscape Navigator (3.0 or later)
- · Compuserve WinCIM (3.01 or later)
- · America Online (3.0 or later for Windows 95)
- · Symantec Internet FastFind

If you have other (32 bit) programs running which handle cookies and display either the Netscape or Internet Explorer standard cookie alert messages, then Cookie Pal will not intercept the cookie alert messages by default. But **you can add these programs to Cookie Pal's list of programs to monitor** so that it will intercept cookies from these programs as well. Here's what to do:

- 1. Make sure that Cookie Pal is running (you should see a little cookie icon in the taskbar tray).
- 2. Wait until you see a cookie alert on screen which Cookie Pal has not detected.
- 3. While the cookie alert is displayed, right click on the Cookie Pal taskbar tray icon, and select the **Add Browser** command from the pop-up menu.
- 4. Cookie Pal will then try to identify the program which is displaying the cookie alert.
- 5. If the program can be identified, you will be shown the name (filename) of the program, and you will be asked if you want to monitor the program for cookies in the future.
- 6. Select the Yes button. Cookie Pal will add this program to its list.

Once you follow these steps, Cookie Pal will monitor the program for cookies in the future. Note that this will not happen until you shut down both the program which displayed the cookie alert and Cookie Pal, and start them both again.

*Please note that Cookie Pal cannot monitor any 16 bit programs for cookies, or any programs which do not display a standard Internet Explorer or Netscape Navigator cookie alert message when they receive a cookie.*

## **What is Registration?**

Cookie Pal is a "Shareware" program. This means that you are free to use the software for up to 30 days free of charge for evaluation purposes. If you decide to keep the software after 30 days then you must register your copy with Kookaburra Software for a small fee.

The shareware (or unregistered) version of Cookie Pal contains all of the functionality of the registered version. This allows you to make sure that it works satisfactorily for you before you purchase the software.

When you register Cookie Pal the *nag* screen which is displayed when you start the program will be removed. In addition registration entitles you to free technical support and minor upgrades to the software. And don't forget that registering this and other shareware programs allows the authors to continue development on those and new products.

Click here to find out how to register.

# **How to Register Cookie Pal**

The registration fee for a single copy license of Cookie Pal is US\$15.

When you place an order you will receive by return e-mail or regular mail a product registration number. You must then enter your name and this registration number into your existing copy of Cookie Pal using the Registration dialog box, which is accessed by selecting the Register option from the Cookie Pal main window. You should **keep your registration number safe**, so that you can re-enter it if you need to reinstall Windows or if you upgrade to a new computer at any time in the future.

### **Ordering by check**

To order by check print and send the order form and a check to Kookaburra Software. Instructions for ordering by check are included on the order form. Payment must be in **US dollars** drawn on a US bank, or you can send international postal money orders in US dollars. Your registration information will be sent to you via e-mail or post.

### **Ordering through Compuserve**

To order on the Compuserve online service and have the registration fee added to your CompuServe bill use the CompuServe command GO SWREG (click on the traffic light icon or the Go button in WINCIM and enter SWREG) and follow the menus. You can search on the keyword Kookaburra or Cookie Pal. The Compuserve registration ID for Cookie Pal is **15107**.

Your registration information will be electronically mailed to your CompuServe account within a few business days.

#### **Ordering by Credit Card**

For information on ordering by credit card, click here: Credit Card Ordering Information. Your registration information will be sent to you via e-mail or post.

#### **Site licenses**

A site license for Cookie Pal entitles an organization to receive a single product registration number and use it to register Cookie Pal on the specified number of computers. Site license pricing is indicated below. Note that site licenses cannot currently be purchased when ordering through Compuserve - you must choose one of the other ordering methods. All prices listed are in US\$.

 2 to 9 computers: \$13 each 10 to 24 computers: \$11 each 25 to 49 computers: \$9 each 50 or more computers: \$7 each

# **Credit Card Ordering**

You can order with MasterCard, Visa, American Express, or Discover through PsL.

Note that credit card orders are taken through PsL, an independent company which provides a credit card ordering service only **- if you have any questions regarding the status of your order after it has been placed with PsL, please contact Kookaburra Software directly.** The best way to contact us for order status information is to send email to orders@kburra.com. For other inquiries regarding Cookie Pal please send e-mail to support@kburra.com

The best ways to reach PsL are:

- · Online: Go to our Web site at http://www.kburra.com and follow the links for online ordering. A secure form is available for your protection.
- · FAX: To 713-524-6398. You can use the order form below. Please be sure to ask for product #15218 and please type or block print very plainly.
- · Email: To PsL at 15218@pslweb.com
- · Mail credit card orders to PsL at P.O.Box 35705, Houston, TX 77235-5705.
- · Phone: PsL's operators are available from 8:00 a.m. to 6:00 p.m. CST Monday-Friday at the following numbers:
	- 800-242-4775 Ext.15218 713-524-6394 Ext.15218

### **THE ABOVE NUMBERS ARE FOR CREDIT CARD ORDERS ONLY. THE AUTHOR OF THIS PROGRAM CANNOT BE REACHED AT THESE NUMBERS. CONTACT KOOKABURRA SOFTWARE DIRECTLY FOR ALL OTHER SUPPORT OR INFORMATION REQUESTS.**

When you contact PsL they will require the following information:

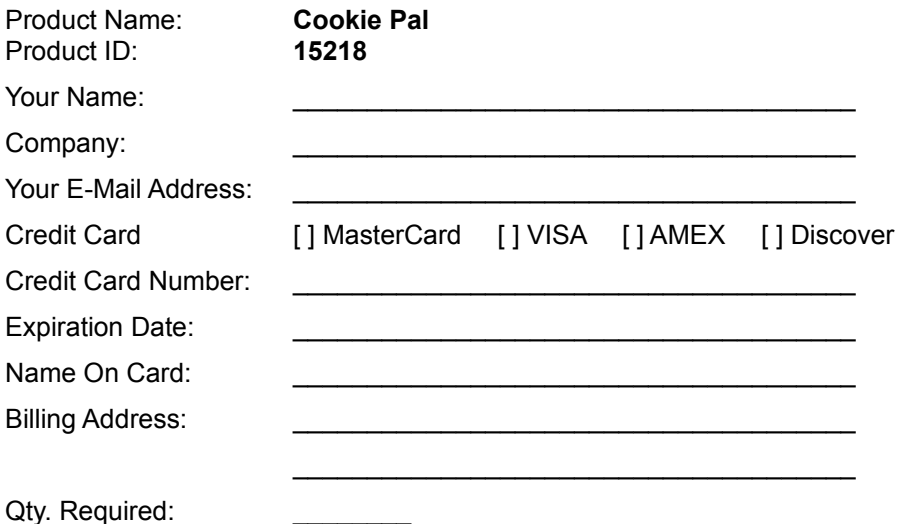

#### **Please ensure that the credit card number** *and* **expiration date are provided and are written clearly if ordering by fax or mail.**

Any questions about the status of the shipment of the order, registration options, product details, technical support, volume discounts, dealer pricing, site licenses, non-credit card orders, etc, must be directed to Kookaburra Software, P.O. Box 23200-394, San Jose, CA 95153 or by internet e-mail to

orders@kburra.com.

PsL will notify us the day that they receive your order and we will send your registration number to you.

## **Cookie Pal Order Form**

This order form is for ordering by **check or money order only**.

To print this order form click the Print button above or select the Print Topic option on the File pull-down menu.

These prices are guaranteed through September, 1997. An up-to-date version of Cookie Pal can be obtained from the Kookaburra Software web-site at **www.kburra.com**.

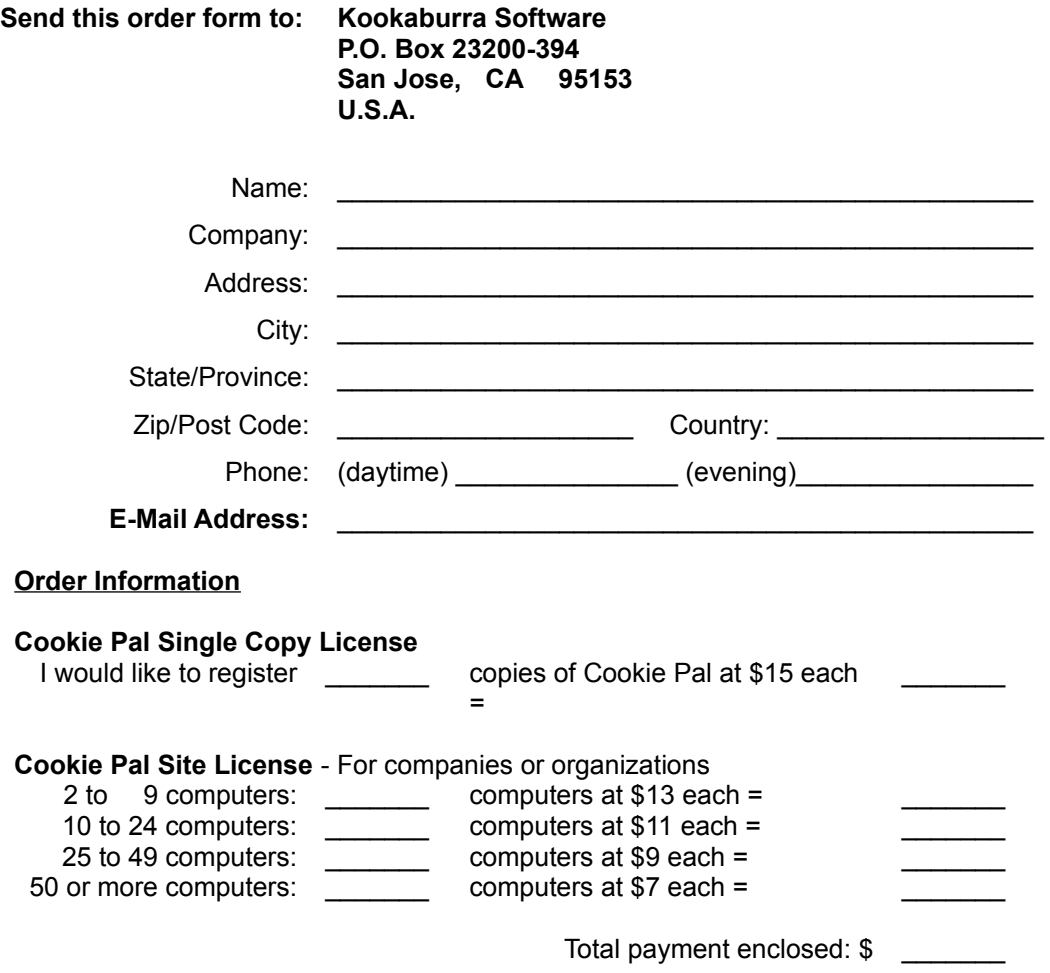

Payment must be in **US dollars** drawn on a US bank, or you can send international postal money orders in US dollars. Make checks payable to Kookaburra Software.

How did you hear about Cookie Pal?

Comments:

### **How to enter your registration number**

You can enter your registration number (obtained by registering your copy of Cookie Pal) using the Register dialog. The Register dialog can be displayed by selecting the Register option from the main window of Cookie Pal, or by clicking on the Cookie Pal tray icon with the right mouse button and selecting the "Register…" option from the pop-up menu.

#### **Name**

Enter your name as it appears on your registration notice from Kookaburra Software. You must enter you name exactly as it appears on this notice.

#### **Registration Number**

Enter your registration number exactly as it appears on your registration notice from Kookaburra Software.

Once you have entered your registration information correctly and selected OK, your copy of Cookie Pal will be registered. You must **save your registration information (name and number)** as you will need to re-enter it if you re-install Windows or if you upgrade to a new computer.

# **Support options**

Kookaburra Software currently provides technical support to registered users of Cookie Pal by e-mail and by regular postal mail only. You should always check the Kookaburra Software web-site (**www.kburra.com**) before requesting support to make sure you are using the latest version of Cookie Pal and to view any common support issues which may be on the web-site.

When requesting support please be sure to include the following information:

- · Your name and contact information (either e-mail address (preferred) or street address for regular mail).
- · What operating system are you using? For example, Windows 95, Windows NT 4.0 etc.
- · What version of Cookie Pal are you using? You can select the About option from the Help menu to find the version of Cookie Pal you are using.
- · If your copy of Cookie Pal is registered, what is your registration number? You can select the About option from the Help menu to find this information.
- · Nature of the problem?
- Is the problem reproducible?
- · If an error message was displayed, please include the full text of the error message.

#### **Requesting support by E-Mail**

Please send e-mail to **support@kburra.com**. Be sure to include the above information

### **Requesting support by regular mail**

Please send mail to the following address:

**Kookaburra Software P.O. Box 23200-394 San Jose, CA 95153 U.S.A.**

Be sure to include the above information.

# **Cookie Pal License Agreement**

By installing Cookie Pal from Kookaburra Software on your computer you agree to the following terms and conditions:

- This product is distributed as a SHAREWARE computer software program. You may evaluate this product for a maximum of thirty (30) days from the time you first install it onto your computer. After this time you must either remove this product from your computer or register the product with Kookaburra Software.
- · This product may be installed on a single computer only and used by one person only.
- · Kookaburra Software makes NO WARRANTIES regarding this product. You accept this product on an AS IS basis. Kookaburra Software is not responsible for any damages whatsoever, including loss of information, interruption of business, personal injury and/or any damage or consequential damage without limitation, incurred before, during or after the use of our products.
- · This program is owned by Kookaburra Software and is copyright protected. No program, code, part, image, text or sound may be copied or used in any way by the user except as detailed in this license agreement.
- · You are permitted to make one (1) back-up copy of the registered program for your personal protection.
- The shareware (unregistered) version of this product may be redistributed freely under the following conditions:
	- $\diamond$  The distribution format is not modified in any way from the original supplied by Kookaburra Software. Specifically no files may be altered, deleted or added to the distribution file(s).
	- $\diamond$  The distribution does not include a registration number. In particular, you may not distribute a registered piece of software.
	- $\diamond$  No money is charged to the person receiving the software, beyond reasonable cost of packaging and other overhead.

# **Frequently Asked Questions**

The items below address some questions which are commonly asked about 'Net Pal.

The Kookaburra Software web site also has a list of Frequently Asked Questions which may be more current than this one. You can access this list using your web browser at http://www.kburra.com and then selecting the Support option.

- · **Cookie Pal does not seem to be working. What can I do?**
- · **I still see the standard Internet Explorer or Netscape cookie alert even though I have Cookie Pal running.**
- · **When I delete cookies, they keep coming back.**
- · **When I run my web browser without Cookie Pal I now see annoying dialog boxes asking about Cookies.**
- · **How do I turn off the sound which gets played when Cookie Pal encounters a cookie?**

#### **Cookie Pal does not seem to be working. What can I do?**

Possibility 1

Cookie Pal relies on the warnings which your browser normally displays when a cookie is received. If your browser does not display these warning messages then Cookie Pal cannot work. You can check to make sure that "Cookie Warnings" are enabled for your browser by following these instructions.

### Possibility 2

Cookie Pal needs to know some identifying information about the messages which are displayed by your browser when a cookie is received. First read Possibility 1 above to make sure that Cookie Warnings are enabled for your browser. You must then navigate to a web site which sets a cookie (such as Andy's Netscape HTTP Cookie info at http://www.illuminatus.com/cookie.fcgi) and note the following items from the Cookie Warning message which is displayed by your browser:

- · The title of the window.
- · The text which appears immediately before the expiration date of the cookie.
- · The word "cookie", which should be in the text of the message and may differ depending on the language version of your browser.

In Cookie Pal, you can select the "Configure" tab in the main window and enter these details in the dialog for either Netscape or Internet Explorer depending on which browser you are using. More information about this is available by selecting the Help button while displaying the "Configure" tab in Cookie Pal.

#### Possibility 3

If the cookie icon in the taskbar tray never changes to a smile, then it is likely that the browser you are using is not a standard version of Netscape Navigator or Internet Explorer, or that you have another program running which is displaying cookie messages (such as custom MSN software, or some news ticker programs). Note that Cookie Pal will not work with 16 bit programs, so make sure that you are using the 32 bit version of your web browser. See the topic below for more information.

#### **I still see the standard Internet Explorer or Netscape cookie alert even though I have Cookie Pal running.**

If you are using Internet Explorer 4.0 this could be because you are using Subscriptions, or you are using

the Shell Integration features, to browser your hard disk and the web in a single explorer window. If this is the case then try using the *Full IE4 activiation* option on the Configure tab in Cookie Pal.

If this is not the case, then this is usually caused because the alert message you are seeing is being displayed by a program which Cookie Pal does not know about. For example, programs such as Headliner, My Yahoo Newsticker and custom MSN software can all display cookie messages, and it may not be obvious that these cookies are coming from a different program than your web browser. By default Cookie Pal only intercepts cookies from the major web browsers and some other software.

So what can you do about it? You can get Cookie Pal to monitor these other programs by using the Add Browser command on the tray icon pop-up menu. For details about how to use this command, see the **Monitoring new programs for cookies** help topic.

#### **When I delete cookies, they keep coming back.**

If this happens (which it does with Netscape 4 and sometimes with Netscape 3.0) then make sure that your web browser is not running when you try to delete the cookie. Netscape keeps a copy of the cookie file in memory while it is running and writes a new file to disk based on what it currently has in memory at various times while it is running and when it is shut down. Therefore if you delete a cookie in Cookie Pal and then close down Netscape, the cookie file will be overwritten and the cookie will reappear. As stated earlier, to make sure that cookies are correctly deleted, close down your web browser before deleting the cookies in Cookie Pal.

#### **When I run my web browser without Cookie Pal I now see annoying dialog boxes asking about Cookies.**

Cookie Pal relies on the warnings which your browser normally displays when a cookie is received. These warning settings are turned on by default when Cookie Pal is installed and whenever a web browser is started while Cookie Pal is running. If Cookie Pal is running it will intercept the warning messages for you, but if you run your web browser without Cookie Pal you may want to turn off these warnings. Be aware that by doing this, your web browser will automatically accept all cookies which it receives.

To change the warning settings of your browser, see the Browser Options help topic.

#### **How do I turn off the sound which gets played when Cookie Pal encounters a cookie?**

If you have a sound card installed in your system you may want to select this option. Normally when Netscape Navigator or Internet Explorer display a cookie alert message you will hear a sound as the message box is displayed. When Cookie Pal intercepts the message box it cannot prevent the sound from being played at that time.

To disable the sound permanently follow these steps:

- 1. If the main Cookie Pal window is already displayed, then go to step 4.
- 2. Right click on the Cookie Pal icon in the taskbar tray.
- 3. Select Show from the menu which appears to display the main Cookie Pal window.
- 4. Click on the "Sounds" tab with the left mouse button.
- 5. Click on "Disable standard alert sound" so that a check is displayed next to the option.

Selecting this option will cause Cookie Pal to permanently disable the sound while both Cookie Pal and a web browser are running . The side effect of this is that it will disable the sound for all similar message boxes displayed by any other applications in your system. The sound is only disabled while Cookie Pal and a browser are running if this option is checked. When you close your browser or Cookie Pal the sound setting will be restored in the registry.

You can also select alternate sounds to be played when cookies are accepted or rejected on the Sounds tab of the Cookie Pal window, if you like.

# **Adding a new filter**

The New Filter window allows you to add the name of a web site from which you wish to accept or reject cookies unconditionally. You can type the domain name or IP address of the web site into the edit box, and click OK to add it to your accept or reject lists.

You can enter a domain name such as www.abc.com, or an IP address such as 200.200.200.200.

#### **Using wildcards**

You can use wildcards (the asterisk (\*) character) in the web site name, or IP address.

When entering a server name, the wildcard must be the first character entered, and there can only be two additional parts to the server name (separated by dots). For example you can enter \*.abc.com, but not \*.abc.def.com or www.abc.\*.

When entering an IP address, the wildcard must be the last character, replacing the last number in the address. For example 200.200.200.\* is OK, but \*.200.200.200 is not.

Using a wildcard in a filter will cause a group of web sites to match the filter. For example the filter \*.abc.com will match www.abc.com, www2.abc.com and www.info.abc.com.

For more information on using wildcards and filters see the **Filters** help topic.